## **ACAP**

# AOC Claims and Payment System Using the Search Tab Version 1.01

May 30, 2018

### Table of Contents

| Using the Search Tab                                    | 3  |
|---------------------------------------------------------|----|
| My Registration Search                                  | 4  |
| Requesting a Change of Address                          | 5  |
| Requesting a Change of Bank                             | 6  |
| Change Email                                            | 7  |
| Adding/Removing a Third Party Company                   | 8  |
| Adding a 3 <sup>rd</sup> Party Assignment               | 8  |
| Rescinding or Removing 3 <sup>rd</sup> Party Assignment | 8  |
| Search for My Claims                                    | 9  |
| Reactivate My Claims Search                             | 12 |
| My Documents Search                                     |    |

#### **Using the Search Tab**

The search tab is used for locating your registration record to update addresses, email or payment information. Or you can search for all your claims by changing the Search Template to My Claims. If looking for denied and removed claims then change the Search Template to Reactivate My Clams. If looking for all your documents then change the Search Template to My Document Search

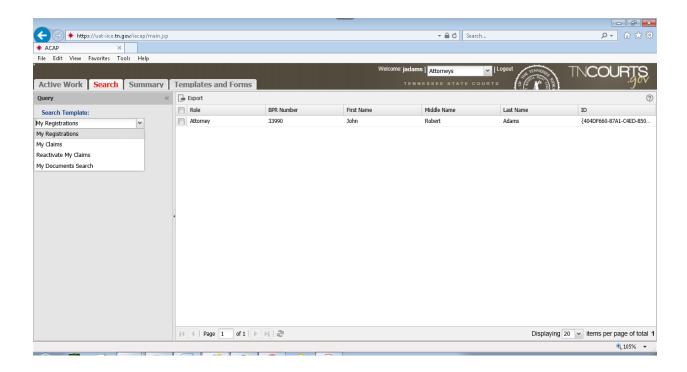

#### **My Registration Search**

Select this search template when you need to update your addresses, email or payment information. Select the registration record by either double-clicking or check mark the box then double click.

Your registration record will display. You have a tool bar that contains several buttons that perform certain functions.

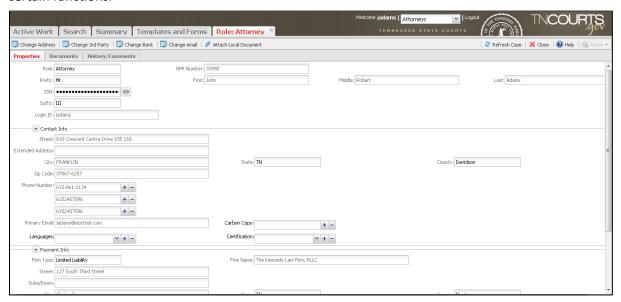

#### **Registration Record Tool bar**

| Registration Record 1001     |                                                                                      |  |
|------------------------------|--------------------------------------------------------------------------------------|--|
| Button                       | Description                                                                          |  |
| Change of Address            | Select this button when you need to change either your contact, payment              |  |
|                              | address or both.                                                                     |  |
| Change 3 <sup>rd</sup> Party | Select this button when you need to add a 3 <sup>rd</sup> Party company or to change |  |
|                              | the 3 <sup>rd</sup> Party information.                                               |  |
| Change Bank                  | Select this button when you need to make a change to the payment method              |  |
|                              | or bank account where funds a deposited for direct deposit.                          |  |
| Change Email                 | Select this button when you need to change your primary email address.               |  |
| Attach Local Document        | Select this button when attaching a document to your registration record.            |  |
|                              | Please remember when filling out a W9 please email this to the AOC email             |  |
|                              | provided and do not upload. When want to keep your PII (personal                     |  |
|                              | identification information such as SSN or birth date) information secure and         |  |
|                              | not visible.                                                                         |  |
| Refresh                      | Select this button when wanting to refresh the system so your record will            |  |
|                              | reflect your changes.                                                                |  |
| Close                        | Select this button when wanting to close the registration record and return          |  |
|                              | to the Search Query template.                                                        |  |
| Help                         | Select this button when wanting to find help on a certain topic.                     |  |
| Action                       | This button is grayed since this is a read – only screen. To make changes            |  |
|                              | select the appropriate buttons.                                                      |  |

#### Requesting a Change of Address

Select this button when making a change to your contact or payment address. The following screen Change Claimant Address Request will display. Complete the all fields and checkboxes on this screen.

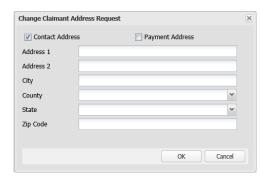

#### **Change Claimant Address Request Screen**

| Field/Checkbox      | Description                                                               |
|---------------------|---------------------------------------------------------------------------|
| Address check boxes | Select whether the change you make will be to the contact info or payment |
|                     | info or both (if both are checked).                                       |
| Address 1           | Enter your street address.                                                |
| Address 2           | Enter your extended address (e.g. P. O Box, etc.).                        |
| City                | Enter your city.                                                          |
| County              | Enter your county.                                                        |
| State               | Enter your state.                                                         |
| Zip Code            | Enter your Zip Code.                                                      |

Once the Change Claimant Address Request screen is complete then select the Ok button to save and send your request to the AOC. Select the Cancel button to cancel changes and close screen. Select the Refresh button to see your new changes on your registration record.

You must also complete the Change of Address form if your payment address is changing. You will need to send completed form to the AOC by email or upload to your registration record using the Attach Local Document button. This form is found in the Template/Forms Tab in the forms folder. Double-click document you want to open and save to your desk top.

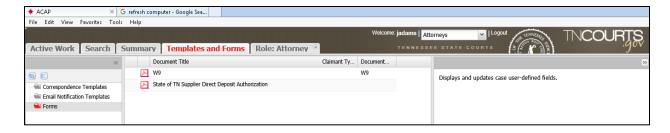

#### Change of Address Form Example:

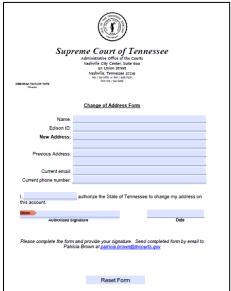

#### Requesting a Change of Bank

Claimant will select this button when you need to make a change to the payment method or bank account where funds a deposited for direct deposit. The following screen Change Claimant Bank Request will display. Complete the all fields and checkboxes on this screen.

#### Change Claimant Bank Request Screen:

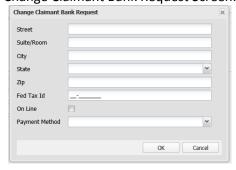

#### **Change Claimant Bank Request Screen**

| Field/Checkbox  | Description                                                                  |  |
|-----------------|------------------------------------------------------------------------------|--|
| Field/ Checkbox | Description                                                                  |  |
| Street          | Enter the street address to appear on the payment.                           |  |
| Suite/Room      | Enter the Suite/Room or second address when applicable.                      |  |
| City            | Enter the city to appear on the payment.                                     |  |
| State           | Enter the state to appear on the payment.                                    |  |
| Zip             | Enter the Zip Code to appear on the payment.                                 |  |
| Fed Tax ID      | Enter the SSN or Federal Tax ID. This information is stored and displayed in |  |
|                 | an encrypted format.                                                         |  |
| Online          | Check this for online claimant.                                              |  |
| Payment Method  | Select Check or Direct Deposit. When making a change of payment method       |  |
|                 | you will have complete the Supplier Maintenance Form.                        |  |

Once the fields are completed on the Change Claimant Bank Request screen then select the Ok button to save information. Select the Cancel button to cancel changes and close screen. If you selected OK then the system will populate the payment Warning message informing you that the Supplier Maintenance form should be completed and completed form be sent to the specific address on the form and message.

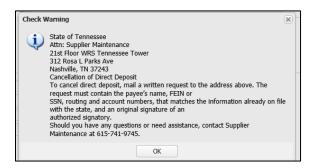

This form is found in the Template/Forms Tab in the forms folder. Double-click document you want to open and save to your desk top.

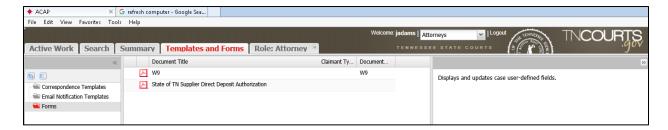

#### **Change Email**

Claimant will select this button when you need to make a change to the Primary Email Address. The Change Email Address screen will display. Enter new email address in the Primary Email field. Select the OK button to save your changes. Select the Cancel button to cancel changes and close screen. Select the Refresh button to see your new changes on your registration record.

Change Email Address Screen

Change Email Address

Primary Email

OK Cancel

#### Adding/Removing a Third Party Company

#### Adding a 3rd Party Assignment

In the state of Tennessee, an attorney representing an indigent client can assign the payment of any claims to a third party company (e.g. BHI, Rayna, etc.). The attorney must provide the original contract made with the Third Party Company, specify an effective date and provide this information to the Administrative Office of the Courts (AOC) so those payments can be directed to them. This Third Party Company must already be established as one of the third party companies listed on ACAP system.

After the AOC receives the contract and receives approval from Edison then the attorney can make the following changes to his/her registration record.

The attorney will make a 3<sup>rd</sup> party assignment through the registration record using the Change 3<sup>rd</sup> Party button.

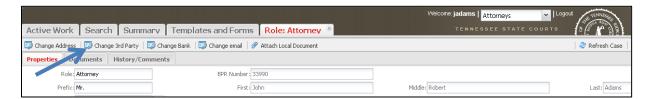

The attorney will check the checkbox if the assignee will be entering claims on his/her behalf. If the assignee is not entering claims on your behalf then leave blank.

At the 'Third Party' field select the 3<sup>rd</sup> party company from the drop-down list with whom you have contracted with. Then click the OK button.

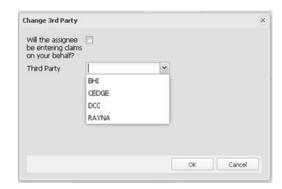

#### Rescinding or Removing 3rd Party Assignment

The attorney must provide a signed letter specifying the date the contract expires or is rescinded to the AOC. This letter is a legal requirement which documents the contract is no longer binding and will ensure payments will route to the attorney and not the 3<sup>rd</sup> party company.

After the AOC receives the letter of rescission and receives approval from Edison then the attorney can make the following changes to his/her registration record.

Select the Change 3<sup>rd</sup> Party button. Remove the check from the checkbox if the assignee was entering claims on your behalf. Next remove the 3<sup>rd</sup> Party Company name from the 'Third Party' field, then click on the OK button.

#### **Search for My Claims**

When you want to search for your claims, select My Claims from the Search Template drop down menu then click on the Search button at the bottom of the panel. This will retrieve all your claims in the different statuses on the right side.

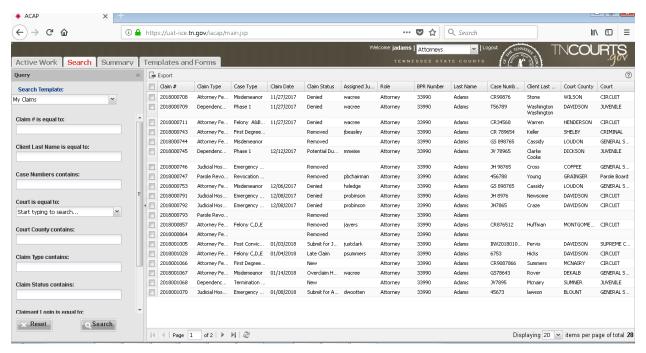

The Query panel has several different query options or combinations of queries you can use to search for claims. The << hide button by the Query header will hide the query panel. To unhide then click >> unhide button to display the Query panel.

| Query Type:                 | Description:                                             |
|-----------------------------|----------------------------------------------------------|
| Claim # is equal to:        | Enter the exact Claim ID number assigned to your claim.  |
| Client Last Name is equal   | Enter the exact last name of the client/defendant on the |
| to:                         | claim.                                                   |
| Case Numbers contains:      | Enter the case number.                                   |
| Court is equal to:          | Select the down arrow and select court from the menu.    |
| Court County contains:      | Enter part of name of county will pull in results.       |
| Claim Type contains:        | Enter part of the claim type will pull in results.       |
| Claim Status contains:      | Enter part of the status name will pull in results.      |
| Claimant login is equal to: | Enter the exact login ID.                                |
| Last name is equal to:      | Enter the exact name of claimant.                        |

Select the query options you want then select the Search button. The right side panel will display your results. If it is blank, the bottom of the panel will state: No results found. If you want to use a different query then select the Reset button to clear information from all query types so you can perform a different query.

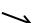

ACAP system provides different ways you can do to manage the result list. Look at the bottom of the result list panel.

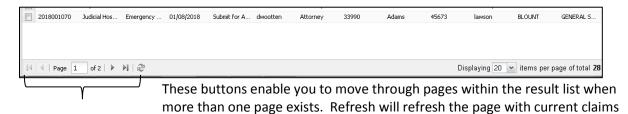

that match your query.

To the right of these buttons the system will indicate the number of line items it is displaying (e.g. 20 items per page). You can pick a different number range to view in one page by using the down arrow menu. The system will indicate a total number (e.g. 28) that matched your query. This number may help

you decide how many result items to view on a page or use the buttons on the left to move through pages.

You can manage which column headers you want displayed. Select anyone of the column header down arrows to display menu. Then from the menu select Columns will display another menu listing all the columns that are available. Then click in the check box to either select and place a check mark in check box or deselect if it is already checked to remove check mark by heading.

Once you have selected the columns you want to see but can't see all the information within the column then select

the column header sizing handle. You will find the sizing handles by using your mouse and hovering at the end of the column header. When you see two opposing arrows click and drag to the left or right to increase or decrease the column width.

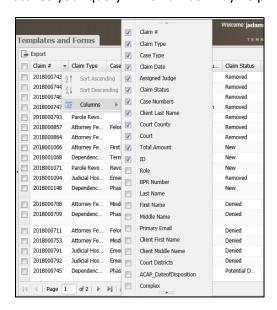

All these managing tools are available throughout the system with the different work tabs you will be using.

The search tab provides a way for you to export your result list into a report. First select which records you want to include in your report by clicking the checkbox by the record in the result list; if you want to select all records then click the check box by the Claim # header which will select 'All' records.

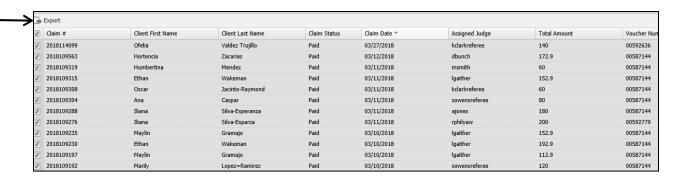

Next, create the report by clicking on the Export button at the top of the panel. The 'Preview list of Documents' screen opens displaying the records you selected. This new screen provides three buttons. You can Print, Save as HTML or Save as CSV file. Selecting Print will print the preview list. Selecting Save as HTML will allow you to save list in an HTML format on your computer. Selecting Save as CSV file will allow you to view list in a CSV file format which is like Excel. A CSV file can be saved as an Excel file. The CSV or Excel file will allow you to sort your records in the report however you want. .

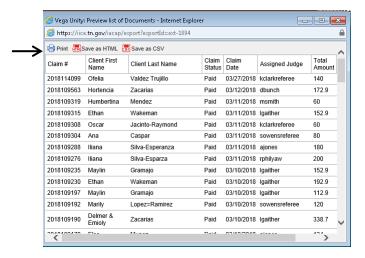

Example of CSV file:

| А          | В                 | С                | D      | Е          | F          | G      | Н       |
|------------|-------------------|------------------|--------|------------|------------|--------|---------|
|            |                   |                  | Claim  |            | Assigned   | Total  | Voucher |
| Claim #    | Client First Name | Client Last Name | Status | Claim Date | Judge      | Amount | Number  |
| 2018114099 | Ofelia            | Valdez Trujillo  | Paid   | 3/27/2018  | kclarkrefe | 140    | 592636  |
| 2018109563 | Hortencia         | Zacarias         | Paid   | 3/12/2018  | dbunch     | 172.9  | 587144  |
| 2018109319 | Humbertina        | Mendez           | Paid   | 3/11/2018  | msmith     | 60     | 587144  |
| 2018109315 | Ethan             | Wakeman          | Paid   | 3/11/2018  | Igaither   | 152.9  | 587144  |
| 2018109308 | Oscar             | Jacinto-Raymond  | Paid   | 3/11/2018  | kclarkrefe | 60     | 587144  |
| 2018109304 | Ana               | Caspar           | Paid   | 3/11/2018  | sowensre   | 80     | 587144  |
| 2018109288 | Iliana            | Silva-Esperanza  | Paid   | 3/11/2018  | ajones     | 180    | 587144  |
| 2018109276 | Iliana            | Silva-Esparza    | Paid   | 3/11/2018  | rphilyaw   | 200    | 592779  |
| 2018109235 | Maylin            | Gramajo          | Paid   | 3/10/2018  | Igaither   | 152.9  | 587144  |
| 2018109230 | Ethan             | Wakeman          | Paid   | 3/10/2018  | Igaither   | 192.9  | 587144  |
| 2018109197 | Maylin            | Gramajo          | Paid   | 3/10/2018  | Igaither   | 112.9  | 587144  |

The Export feature enables you to pull different reports relating to your claims. You can choose the different search criteria to produce the result list for your report and then you can manage the columns you want to view in the report.

#### **Reactivate My Claims Search**

When you want to search for your claims that have a removed status (deleted claim) or denied status then select 'Reactivate My Claims' from the Search Template drop down menu. Next select the Search button at the bottom of the panel. This will retrieve all your claims with the status of 'Removed' and 'Denied' on the right side.

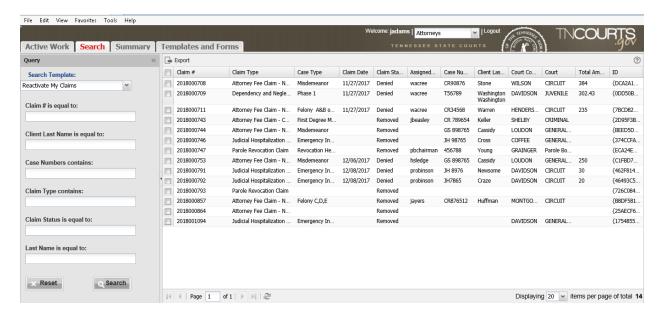

The Query panel has several different query options or combinations of queries you can use to search for claims.

| Query Type:               | Description:                                             |
|---------------------------|----------------------------------------------------------|
| Claim # is equal to:      | Enter the exact Claim ID number assigned to your claim.  |
| Client Last Name is equal | Enter the exact last name of the client/defendant on the |
| to:                       | claim.                                                   |
| Case Numbers contains:    | Enter the case number.                                   |
| Claim Type contains:      | Enter part of the claim type will pull in results.       |
| Claim Status contains:    | Enter part of the status name will pull in results.      |
| Last name is equal to:    | Enter the exact name of claimant.                        |

You can manage which column headers you want displayed. Select anyone of the column header down arrows to display menu. Then from the menu select Columns will display another menu listing all the columns that are available. Then click in the check box to either select and place a check mark in check box or deselect if it is already checked to remove check mark by heading.

Once you have selected the columns you want to see but can't see all the information within the column then select the column header sizing handle . You find the sizing handles by using your mouse and hovering at the end of the column header. When you see two opposing arrows click and drag to the left or right to increase or decrease the column width

All these managing tools are available throughout the system with the different work tabs you will be using. This tab also provides the Export button at the top so you can export your results.

#### **My Documents Search**

When you want to search for your documents then select My Documents Search from the Search Template drop down menu. Next select the Search button at the bottom of the panel. This will retrieve all your documents uploaded to your claims on the right side.

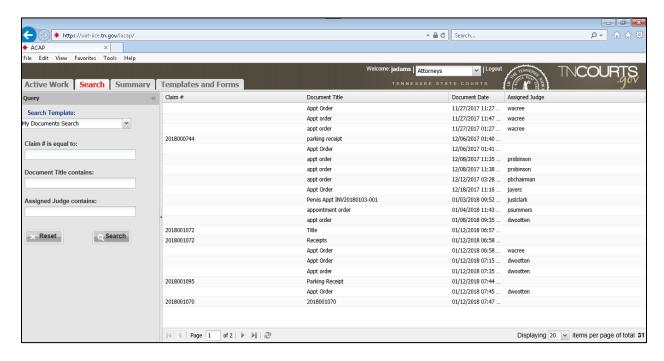

The Query panel has several different query options or combinations of queries you can use to search for your documents.

| Query Type:              | Description:                                            |
|--------------------------|---------------------------------------------------------|
| Claim # is equal to:     | Enter the exact Claim ID number assigned to your claim. |
| Document Title contains: | Enter part of the name of your document – does not have |
|                          | to be exact match.                                      |
| Assigned Judge contains: | Enter part of the name does not have to be exact match. |

You can manage which column headers you want displayed. Select anyone of the column header down arrows to display menu. Then from the menu select Columns will display another menu listing all the columns that are available. Then click in the check box to either select and place a check mark in check box or deselect if it is already checked to remove check mark by heading.

Once you have selected the columns you want to see but can't see all the information within the column then select the column header sizing handle . You find the sizing handles by using your mouse and hovering at the end of the column header. When you see two opposing arrows click and drag to the left or right to increase or decrease the column width

All these managing tools are available throughout the system with the different work tabs you will be using.